# Brugsanvisning til **RumFig2**

**I Mathcad-dokumentet** *RumFig2***.***mcd* **kan man få tegnet rumgeometriske figurer ved fx at angive ligninger og parameterfremstillinger.** Dette skal ske mellem den grønne og den gule linje på den måde som er beskrevet i det følgende.

**Figuren kan drejes** med musen. Man får et klarere indtryk af de rumlige forhold når man ser figuren fra flere forskellige retninger.

#### **Størrelse og zoom**

'Man kan **zoome** ved at klikke på figuren og dreje musens hjul eller holde Ctrl-tasten nede mens man trækker op og ned med musen.

Man kan ændre **figurens størrelse** ved at klikke på den og trække i det lille sorte kvadrat i nederste højre hjørne af rammen.

#### **Udsnit der tegnes**

I *RumFig2.mcd* er det variablen max der angiver hvad det **største tal på koordinatakserne** skal være. Hvis man sætter max lig et større tal, så vil der ikke kun tegnes en større del af koordinatsystemet, der vil også tegnes en større del af planer og linjer. Skriv max = for at finde ud af hvilket tal max er. Hvis man fx vil have at max er 10, så skal man taste max  $:= 10$ .

#### **Koordinatakser**

Koordinatakserne er Plot 1, så for at ændre indstillinger for disse skal man dobbeltklikke på figuren og vælge Plot 1. På fanebladet Appearance kan bl.a. vælges **farve** og **tykkelse**.

**Prikkerne på koordinatakserne** er Plot 2. Disse prikker kan fjernes ved at dobbeltklikke på figuren, vælge Plot 2 og på fanebladet Appearance fravælge Draw points .

I *RumFig2.mcd* er det variablen prikafstand der angiver hvad **afstanden mellem prikkerne** skal være. Skriv prikafstand = for at finde ud af hvilket tal prikafstand er. Hvis man fx vil have at prikafstand er 5, så skal man taste prikafstand  $= 5$ .

**Aksebetegnelserne x, y og z** er hhv. Plot 3, Plot 4 og Plot 5.

#### **Punkter med stativer**

I *RumFig2.mcd* kan tegnes 11 punkter P, Q, R, S, T, U, V, W, X, Y og Z ved at angive deres koordinatsæt. Hvis man fx vil angive at P har koordinatsættet (1,2,3) , så skal man skrive P := (1 2 3) , hvor ligningens højreside er en **matrix**, der fås frem ved at taste Ctrl+m og vælge det ønskede antal rækker og søjler. Når et punkt tegnes på denne måde, så tegnes også et stativ der tydeliggør hvor punktet befinder sig.

Punkterne P, Q, R, S, T, U, V, W, X, Y og Z er Plot 6, så for at ændre indstillinger for disse skal man dobbeltklikke på figuren og vælge Plot 6. På fanebladet Appearance kan bl.a. vælges **farve** og **størrelse**.

Punkternes stativer er Plot 7, og prikkerne på stativernes lodrette linjer er Plot 8. Afstanden mellem disse prikker er den afstand der er valgt for afstanden mellem prikkerne på koordinatakserne.

# **Linjer**

I *RumFig2.mcd* kan tegnes fem linjer h, k, l, m og n ved at angive parameterfremstillinger. Hvis man fx vil angive at l har parameterfremstillingen

 $\Big\}$ , t∈R  $\bigg)$  $\setminus$  $\mathsf{I}$  $\mathsf{I}$  $\setminus$ ſ  $+$  $\overline{\phantom{a}}$ J  $\backslash$  $\mathsf{I}$  $\mathsf{I}$  $\setminus$ ſ  $\vert$  = J  $\setminus$  $\mathsf{I}$  $\mathsf{I}$  $\setminus$ ſ , t 6 5 4 t 3 2 1 z y x , så skal man skrive  $1 = \begin{pmatrix} 2 & 5 \\ 3 & 6 \end{pmatrix}$  $\bigg)$  $\setminus$  $\mathbf{I}$  $\mathsf{I}$  $\setminus$ ſ = 6 5 4 3 2 1  $1 := | 2 \ 5 |$ .

Linjerne h, k, l, m og n er hhv. Plot 9, Plot 10, Plot 11, Plot 12 og Plot 13. For at ændre indstillinger for disse skal man dobbeltklikke på figuren og vælge det relevante Plot nr. På fanebladet Appearance kan bl.a. vælges **farve** og **tykkelse**.

## **Planer**

I *RumFig2.mcd* kan tegnes fem planer, som betegnes α, β, γ, δ og ε. Dette er de græske bogstaver *alfa*, *beta*, *gamma*, *delta* og *epsilon* som svarer til de danske bogstaver *a*, *b*, *g*, *d* og *e*. I Mathcad kan et græsk bogstav skrives ved først at skrive det tilsvarende danske bogstav og derefter taste Ctrl+g. For at tegne en plan skal man **angive en ligning eller en parameterfremstilling** for den.

Hvis man fx vil angive at α har ligningen  $x + 2y + 3z + 4 = 0$ , så skal man skrive  $\alpha = (1 \ 2 \ 3 \ 4)$ .

Hvis man fx vil angive at  $\alpha$  er planen givet ved parameterfremstillingen

 $\Big\}$ , s, t  $\in$  R J  $\setminus$  $\mathsf{I}$  $\mathsf{I}$  $\setminus$ ſ  $|+$  $\overline{\phantom{a}}$ J  $\backslash$  $\mathsf{I}$  $\mathsf{I}$  $\setminus$ ſ  $+$  $\overline{\phantom{a}}$ J  $\backslash$  $\mathsf{I}$  $\mathsf{I}$  $\setminus$ ſ  $\vert$  = J  $\setminus$  $\mathsf{I}$  $\mathsf{I}$  $\setminus$ ſ , s,t 9 8 7 t 6 5 4 s 3 2 1 z y x , så skal man skrive  $\alpha = \begin{pmatrix} 1 & 1 & 1 \\ 2 & 5 & 8 \\ 3 & 6 & 9 \end{pmatrix}$  $\bigg)$  $\setminus$  $\overline{\phantom{a}}$  $\mathsf{I}$  $\setminus$ ſ  $\alpha \coloneqq$ 9 8 7 6 5 4 3 2 1  $:= | 2 5 8 |$ .

Planerne  $\alpha$ ,  $\beta$ ,  $\gamma$ ,  $\delta$  og ε er hhv. Plot 14, Plot 15, Plot 16, Plot 17 og Plot 18. En plan kan gøres **gennemsigtig** ved at udføre følgende: Dobbeltklik på figuren, vælg planens Plot nr., vælg Advanced, og sæt Transparency til fx 30%. På fanebladet Appearance kan bl.a. vælges **farve**.

I kvadratnettet er siden i kvadraterne den afstand der er valgt for afstanden mellem prikkerne på koordinatakserne.

Man kan få vist et større udsnit af planerne ved at sætte max lig et større tal.

# **Kugler**

I *RumFig2.mcd* kan tegnes fire kugler I, J, K og L . Hvis man fx vil angive at K har centrum  $P(1,2,3)$  og radius 4, så skal man skrive  $K = (1 \ 2 \ 3 \ 4)$ .

Kuglerne I, J, K og L er hhv. Plot 19, Plot 20, Plot 21 og Plot 22. En kugle kan gøres **gennemsigtig** ved at udføre følgende: Dobbeltklik på figuren, vælg kuglens Plot nr., vælg Advanced, og sæt Transparency til fx 30%. På fanebladet Appearance kan bl.a. vælges **farve**.

# **Trådfigurer**

I *RumFig2.mcd* kan tegnes syv trådfigurer D, E, F, G, H, M og N. En trådfigur kan fx være en terning eller en pyramide. Man tegner den ved at opremse koordinatsættene til

de punkter der skal forbindes. Hvis man fx skriver M  $:= \begin{bmatrix} 0 & 0 & 3 & 3 & 0 \\ 0 & 0 & 3 & 3 & 0 \\ 0 & 2 & 2 & 0 & 0 \end{bmatrix}$ J  $\setminus$  $\mathsf{I}$  $\mathsf{I}$  $\setminus$ ſ = 0 0 0 0 3 3 2 3 3 2 0 0 0 0 0  $M = | 0 0 3 3 0 |$ , så får man

tegnet firkanten der fremkommer når man forbinder punkterne  $(0,0,0)$ ,  $(0,0,2)$ ,  $(3,3,2)$ ,  $(3,3,0)$ ,  $(0,0,0)$  i den nævnte rækkefølge.

Samme firkant bliver tegnet hvis man i stedet taster  $O = (0 \ 0 \ 0)$  A  $= (0 \ 0 \ 2)$  $B = (3 \ 3 \ 2)$   $C = (3 \ 3 \ 0)$   $M =$  stack(O, A, B, C, O).

I stedet for O, A , B og C kan bruges alle lovlige variabelbetegnelser som ikke bruges til andet i *RumFig2.mcd* , fx P1, P2 osv. Desuden er det tilladt at bruge bogstaverne P, Q, R, S, T, U, V, W, X, Y og Z , så både punkterne og deres stativ bliver tegnet.

Hvis man bruger stack og der står præcis tre punkter i parentesen, så må man transponere, dvs. skrive  $M = \text{stack}(A, B, C)^T$ , hvor  $T$  fås frem ved at taste Ctrl+1.

Ved tegning af trådfigurer kan man vælge at **angive koordinatsættene ved en formel**. Fx tegnes en cirkel hvis man skriver

$$
i := 0..36 \qquad M^{i>} := \begin{pmatrix} 3 \cdot \cos(i \cdot 10 \text{ deg}) \\ 3 \cdot \sin(i \cdot 10 \text{ deg}) \\ 2 \end{pmatrix}
$$

De to prikker .. fås frem ved at taste et semikolon (altså ; ). Symbolet  $M^{*i*>}$  betyder M 's søjle nr. i , og tegnet <sup>< ></sup> fås frem ved at taste Ctrl+6. I det viste eksempel har M altså 37 søjler. Hvis man vil se disse søjler, så taster man  $M = 1$ .

De syv trådfigurer D, E, F, G, H, M og N er hhv. Plot 23, Plot 24, Plot 25, Plot 26, Plot 27, Plot 28 og Plot 29. For at ændre indstillinger for disse skal man dobbeltklikke på figuren og vælge det relevante Plot nr. På fanebladet Appearance kan bl.a. vælges **farve** og **tykkelse**, og man kan **angive at punkterne også skal tegnes**.

## **Linjestykke**

Et linjestykke kan tegnes som en trådfigur bestemt ved to punkter. Se foregående afsnit.

#### **Punkter uden stativer**

For en trådfigur (se afsnittet om trådfigurer) kan på fanebladet Appearance angives at punkterne skal vises uden forbindelseslinjer. Dette gør det muligt at få tegnet punkter uden det stativ som tegnes når man tegner punkter ved at tildele koordinatsæt til P, Q, R, S, T, U, V, W, X, Y og Z.

#### **Vektorer**

I *RumFig2.mcd* kan tegnes syv vektorer a, b, c, d, p, q og r. Hvis man fx vil afsætte vek-

toren  $\begin{array}{c|c} 5 \\ 3 \end{array}$  $\overline{\phantom{a}}$ J  $\backslash$  $\mathsf{I}$  $\setminus$ − 3 5 1 ud fra punktet  $(0, 2, 0)$ , så skal man skrive  $a = \begin{bmatrix} 2 & 5 \\ 0 & 3 \end{bmatrix}$ J  $\setminus$  $\mathsf{I}$  $\mathsf{I}$  $\setminus$ ∫0 – = 3 5 1 0 2 0  $a := | 2 \quad 5 |$ .

Vektorerne a, b, c, d, p, q og r er hhv. Plot 30, Plot 31, Plot 32, Plot 33, Plot 34, Plot 35 og Plot 36. For at ændre indstillinger for disse skal man dobbeltklikke på figuren og vælge det relevante Plot nr. På fanebladet Appearance kan bl.a. vælges **farve** og **tykkelse**.

# **Fjerne del af figur midlertidigt**

Hvis man efter en tildeling som fx  $\alpha$  := (1 5 3 – 7), skriver  $\alpha$  := 0, så forsvinder den pågældende del af figuren.

# **Tekst på figurer**

Hvis en 3D-figur i Mathcad klippes fra skærmen og sættes ind i et andet dokument som en fast figur, kan man ønske først at tilføje tekst, fx at skrive bogstaver ved nogle punkter . Dette kan gøres ved at trække tekstfelter ind på figuren. Man kan starte et tekstfelt ved at taste ". En RumFig-figurs tegnede bogstaver **x, y og z kan fjernes** ved at vælge No Lines for Plot 3, Plot 4 og Plot 5.

## **Nogle udregninger**

I Mathcad kan man få udregnet et **krydsprodukt** ved at skrive som vist til højre, hvor  $\times$  er Ctrl+8 og = er et sædvanligt lighedstegn. Udregninger kan fx skrives ved siden af figuren.

Når man i Mathcad skriver en **ligning der skal løses**, skal man bruge det logiske lighedstegn, som skrives ved at taste Ctrl+plus. For at få ligningen løst kan man klikke på den ubekendte og vælge Symbolics / Variable / Solve.

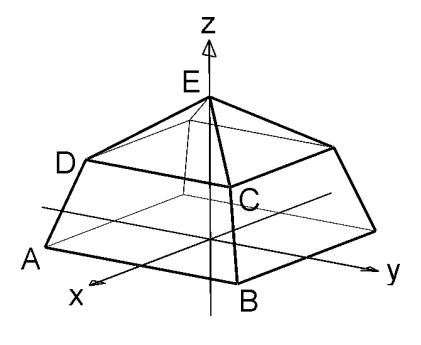

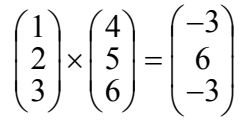